# $\frac{d\ln\ln}{d}$

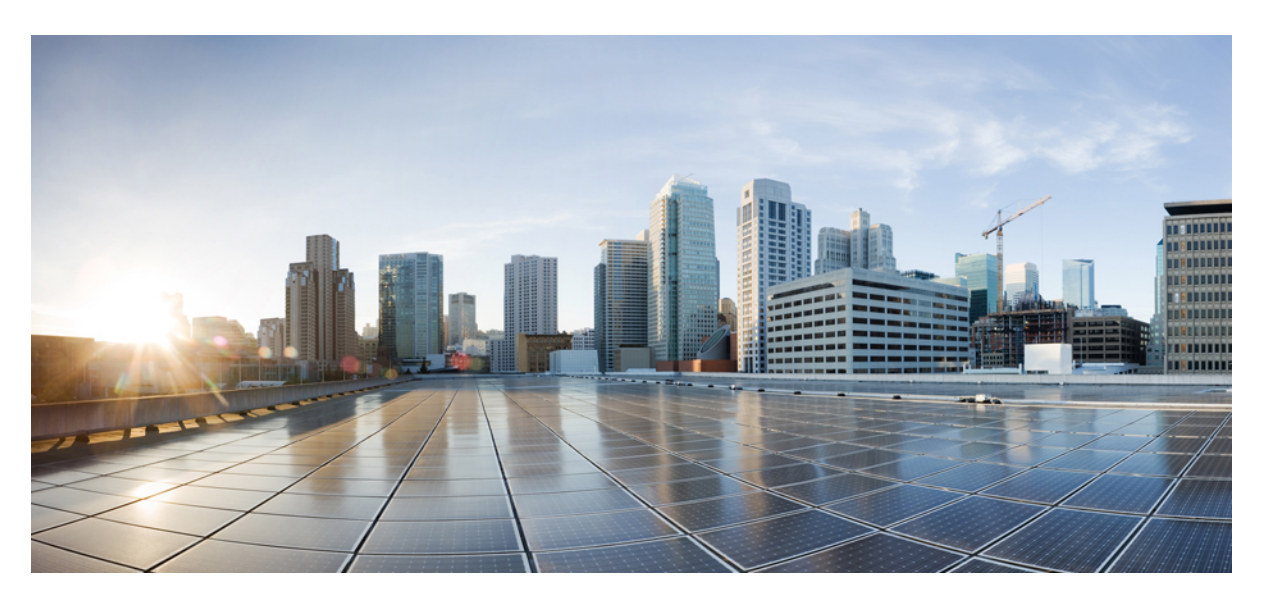

### **Cisco Collaboration on Virtual Servers (CSR 14)**

**First Published:** 2021-03-10

### **Americas Headquarters**

Cisco Systems, Inc. 170 West Tasman Drive San Jose, CA 95134-1706 USA http://www.cisco.com Tel: 408 526-4000 800 553-NETS (6387) Fax: 408 527-0883

THE SPECIFICATIONS AND INFORMATION REGARDING THE PRODUCTS IN THIS MANUAL ARE SUBJECT TO CHANGE WITHOUT NOTICE. ALL STATEMENTS, INFORMATION, AND RECOMMENDATIONS IN THIS MANUAL ARE BELIEVED TO BE ACCURATE BUT ARE PRESENTED WITHOUT WARRANTY OF ANY KIND, EXPRESS OR IMPLIED. USERS MUST TAKE FULL RESPONSIBILITY FOR THEIR APPLICATION OF ANY PRODUCTS.

THE SOFTWARE LICENSE AND LIMITED WARRANTY FOR THE ACCOMPANYING PRODUCT ARE SET FORTH IN THE INFORMATION PACKET THAT SHIPPED WITH THE PRODUCT AND ARE INCORPORATED HEREIN BY THIS REFERENCE. IF YOU ARE UNABLE TO LOCATE THE SOFTWARE LICENSE OR LIMITED WARRANTY, CONTACT YOUR CISCO REPRESENTATIVE FOR A COPY.

The Cisco implementation of TCP header compression is an adaptation of a program developed by the University of California, Berkeley (UCB) as part of UCB's public domain version of the UNIX operating system. All rights reserved. Copyright © 1981, Regents of the University of California.

NOTWITHSTANDING ANY OTHER WARRANTY HEREIN, ALL DOCUMENT FILES AND SOFTWARE OF THESE SUPPLIERS ARE PROVIDED "AS IS" WITH ALL FAULTS. CISCO AND THE ABOVE-NAMED SUPPLIERS DISCLAIM ALL WARRANTIES, EXPRESSED OR IMPLIED, INCLUDING, WITHOUT LIMITATION, THOSE OF MERCHANTABILITY, FITNESS FOR A PARTICULAR PURPOSE AND NONINFRINGEMENT OR ARISING FROM A COURSE OF DEALING, USAGE, OR TRADE PRACTICE.

IN NO EVENT SHALL CISCO OR ITS SUPPLIERS BE LIABLE FOR ANY INDIRECT, SPECIAL, CONSEQUENTIAL, OR INCIDENTAL DAMAGES, INCLUDING, WITHOUT LIMITATION, LOST PROFITS OR LOSS OR DAMAGE TO DATA ARISING OUT OF THE USE OR INABILITY TO USE THIS MANUAL, EVEN IF CISCO OR ITS SUPPLIERS HAVE BEEN ADVISED OF THE POSSIBILITY OF SUCH DAMAGES.

Any Internet Protocol (IP) addresses and phone numbers used in this document are not intended to be actual addresses and phone numbers. Any examples, command display output, network topology diagrams, and other figures included in the document are shown for illustrative purposes only. Any use of actual IP addresses or phone numbers in illustrative content is unintentional and coincidental.

All printed copies and duplicate soft copies of this document are considered uncontrolled. See the current online version for the latest version.

Cisco has more than 200 offices worldwide. Addresses and phone numbers are listed on the Cisco website at www.cisco.com/go/offices.

Cisco and the Cisco logo are trademarks or registered trademarks of Cisco and/or its affiliates in the U.S. and other countries. To view a list of Cisco trademarks, go to this URL: <https://www.cisco.com/c/en/us/about/legal/trademarks.html>. Third-party trademarks mentioned are the property of their respective owners. The use of the word partner does not imply a partnership relationship between Cisco and any other company. (1721R)

© 2021 Cisco Systems, Inc. All rights reserved.

THE SPECIFICATIONS AND INFORMATION REGARDING THE PRODUCTS IN THIS MANUAL ARE SUBJECT TO CHANGE WITHOUT NOTICE. ALL STATEMENTS, INFORMATION, AND RECOMMENDATIONS IN THIS MANUAL ARE BELIEVED TO BE ACCURATE BUT ARE PRESENTED WITHOUT WARRANTY OF ANY KIND, EXPRESS OR IMPLIED. USERS MUST TAKE FULL RESPONSIBILITY FOR THEIR APPLICATION OF ANY PRODUCTS.

THE SOFTWARE LICENSE AND LIMITED WARRANTY FOR THE ACCOMPANYING PRODUCT ARE SET FORTH IN THE INFORMATION PACKET THAT SHIPPED WITH THE PRODUCT AND ARE INCORPORATED HEREIN BY THIS REFERENCE. IF YOU ARE UNABLE TO LOCATE THE SOFTWARE LICENSE OR LIMITED WARRANTY, CONTACT YOUR CISCO REPRESENTATIVE FOR A COPY.

The following information is for FCC compliance of Class A devices: This equipment has been tested and found to comply with the limits for a Class A digital device, pursuant to part 15 of the FCC rules. These limits are designed to provide reasonable protection against harmful interference when the equipment is operated in a commercial environment. This equipment generates, uses, and can radiate radio-frequency energy and, if not installed and used in accordance with the instruction manual, may cause harmful interference to radio communications. Operation of this equipment in a residential area is likely to cause harmful interference, in which case users will be required to correct the interference at their own expense.

The following information is for FCC compliance of Class B devices: This equipment has been tested and found to comply with the limits for a Class B digital device, pursuant to part 15 of the FCC rules. These limits are designed to provide reasonable protection against harmful interference in a residential installation. This equipment generates, uses and can radiate radio frequency energy and, if not installed and used in accordance with the instructions, may cause harmful interference to radio communications. However, there is no guarantee that interference will not occur in a particular installation. If the equipment causes interference to radio or television reception, which can be determined by turning the equipment off and on, users are encouraged to try to correct the interference by using one or more of the following measures:

- Reorient or relocate the receiving antenna.
- Increase the separation between the equipment and receiver.
- Connect the equipment into an outlet on a circuit different from that to which the receiver is connected.
- Consult the dealer or an experienced radio/TV technician for help.

Modifications to this product not authorized by Cisco could void the FCC approval and negate your authority to operate the product.

The Cisco implementation of TCP header compression is an adaptation of a program developed by the University of California, Berkeley (UCB) as part of UCB's public domain version of the UNIX operating system. All rights reserved. Copyright © 1981, Regents of the University of California.

NOTWITHSTANDING ANY OTHER WARRANTY HEREIN, ALL DOCUMENT FILES AND SOFTWARE OF THESE SUPPLIERS ARE PROVIDED "AS IS" WITH ALL FAULTS. CISCO AND THE ABOVE-NAMED SUPPLIERS DISCLAIM ALL WARRANTIES, EXPRESSED OR IMPLIED, INCLUDING, WITHOUT LIMITATION, THOSE OF MERCHANTABILITY, FITNESS FOR A PARTICULAR PURPOSE AND NONINFRINGEMENT OR ARISING FROM A COURSE OF DEALING, USAGE, OR TRADE PRACTICE.

IN NO EVENT SHALL CISCO OR ITS SUPPLIERS BE LIABLE FOR ANY INDIRECT, SPECIAL, CONSEQUENTIAL, OR INCIDENTAL DAMAGES, INCLUDING, WITHOUT LIMITATION, LOST PROFITS OR LOSS OR DAMAGE TO DATA ARISING OUT OF THE USE OR INABILITY TO USE THIS MANUAL, EVEN IF CISCO OR ITS SUPPLIERS HAVE BEEN ADVISED OF THE POSSIBILITY OF SUCH DAMAGES.

Any Internet Protocol (IP) addresses and phone numbers used in this document are not intended to be actual addresses and phone numbers. Any examples, command display output, network topology diagrams, and other figures included in the document are shown for illustrative purposes only. Any use of actual IP addresses or phone numbers in illustrative content is unintentional and coincidental.

All printed copies and duplicate soft copies of this document are considered uncontrolled. See the current online version for the latest version.

Cisco has more than 200 offices worldwide. Addresses and phone numbers are listed on the Cisco website at www.cisco.com/go/offices.

Cisco and the Cisco logo are trademarks or registered trademarks of Cisco and/or its affiliates in the U.S. and other countries. To view a list of Cisco trademarks, go to this URL: [https://www.cisco.com/c/en/us/about/legal/trademarks.html.](https://www.cisco.com/c/en/us/about/legal/trademarks.html) Third-party trademarks mentioned are the property of their respective owners. The use of the word partner does not imply a partnership relationship between Cisco and any other company. (1721R)

© 2021 Cisco Systems, Inc. All rights reserved.

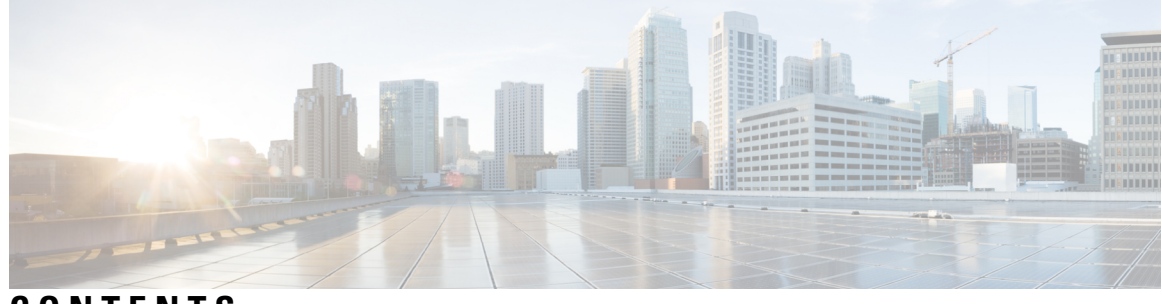

**CONTENTS**

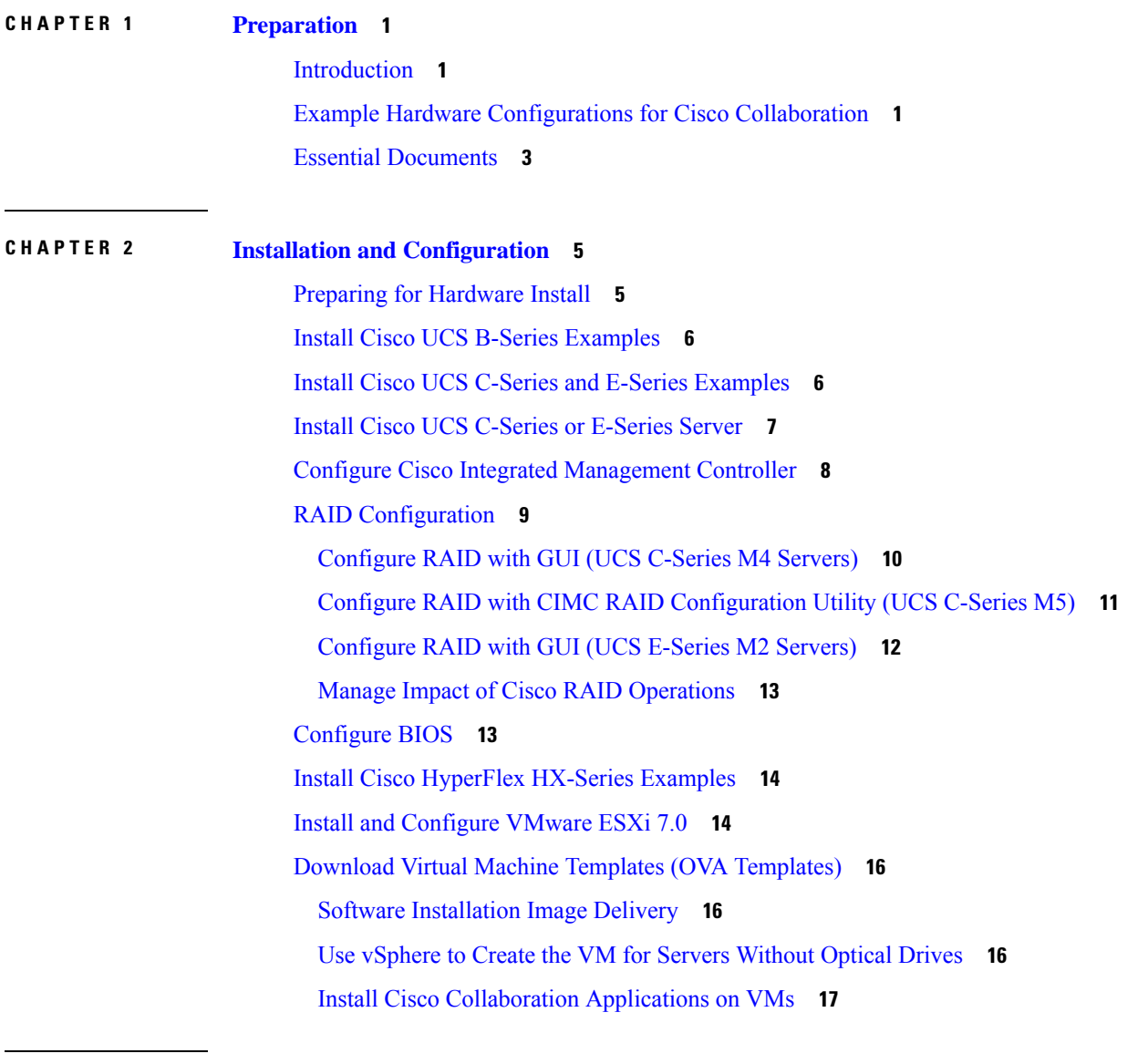

#### **CHAPTER 3 [Migration](#page-24-0) 19**

Essential [Documentation](#page-24-1) Link **19**

#### **CHAPTER 4 [Administration](#page-26-0) 21**

[Rack-Mount](#page-26-1) Server Daily Operations **21** [Monitoring](#page-26-2) From Virtual Machine **21** Monitoring From Cisco Integrated [Management](#page-27-0) Controller **22** [Monitoring](#page-27-1) From vSphere Client and vCenter **22** Server Health [Monitoring](#page-27-2) From ESXi **22** Disk [Management](#page-27-3) for Cisco UCS Rack-Mount Servers **22** [Automatic](#page-28-0) Update Statistics **23** Related [Documentation](#page-28-1) **23**

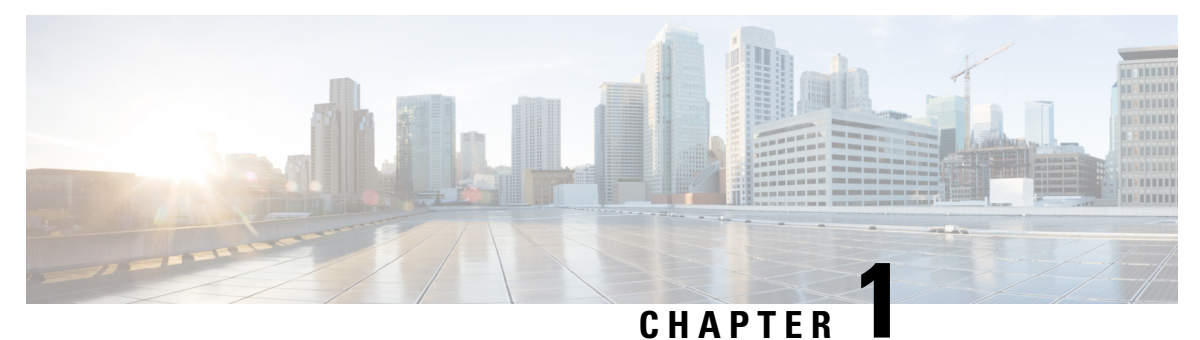

### <span id="page-6-0"></span>**Preparation**

- [Introduction,](#page-6-1) on page 1
- Example Hardware [Configurations](#page-6-2) for Cisco Collaboration, on page 1
- Essential [Documents,](#page-8-0) on page 3

### <span id="page-6-1"></span>**Introduction**

This book provides helpful details for Cisco Collaboration applications installing on or migrating to specific examples of virtualization hardware.

**Note**

For Cisco Business Edition 6000 and 7000 appliance servers, do not follow the procedures in this document asthe appliance serversship with factory-setup hardware and factory-preloaded software and you will overwrite the preloaded software. Instead, use the Cisco Business Edition 6000 or 7000 Installation Guide at [https://www.cisco.com/c/en/us/support/unified-communications/business-edition-6000/](https://www.cisco.com/c/en/us/support/unified-communications/business-edition-6000/tsd-products-support-series-home.html) [tsd-products-support-series-home.html](https://www.cisco.com/c/en/us/support/unified-communications/business-edition-6000/tsd-products-support-series-home.html) or [https://www.cisco.com/c/en/us/support/unified-communications/](https://www.cisco.com/c/en/us/support/unified-communications/business-edition-7000/tsd-products-support-series-home.html) [business-edition-7000/tsd-products-support-series-home.html](https://www.cisco.com/c/en/us/support/unified-communications/business-edition-7000/tsd-products-support-series-home.html).

### <span id="page-6-2"></span>**Example Hardware Configurations for Cisco Collaboration**

The table below is a summary of the example hardware configurations covered in this document. For details on how the latest shipping examples were derived, see [https://www.cisco.com/c/dam/en/us/td/docs/voice\\_ip\\_](https://www.cisco.com/c/dam/en/us/td/docs/voice_ip_comm/uc_system/virtualization/cisco-collaboration-infrastructure.html#Intro) [comm/uc\\_system/virtualization/cisco-collaboration-infrastructure.html#Intro](https://www.cisco.com/c/dam/en/us/td/docs/voice_ip_comm/uc_system/virtualization/cisco-collaboration-infrastructure.html#Intro)

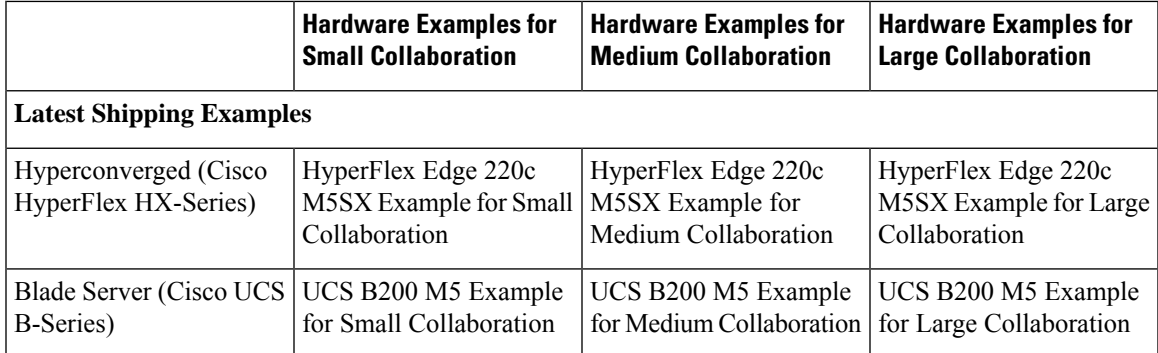

 $\mathbf I$ 

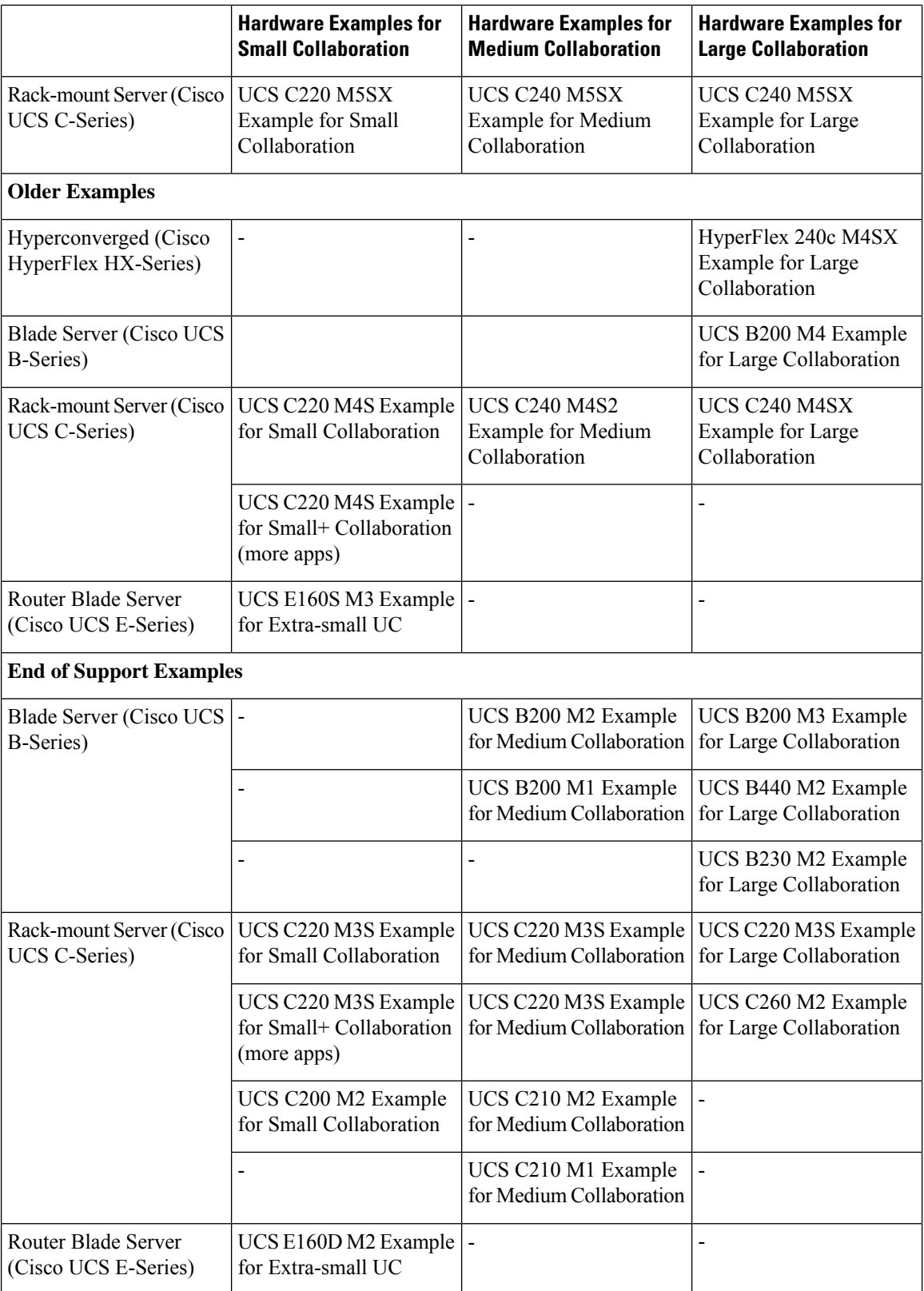

i.

### <span id="page-8-0"></span>**Essential Documents**

Refer to the following documents to prepare for installing your hardware. There may be other hardware documents required besides the ones listed here.

- Application Deployment Options—To gain insights to help you plan your deployment, see the *Preferred Architecture guides and the Cisco Validated Designs* that are relevant to your business needs.
- Virtualized Collaboration technical documentation [http://www.cisco.com/go/%20virtualized-collaboration.](http://www.cisco.com/go/%20virtualized-collaboration)
- Collaboration Hardware and VMware compatibility at [https://www.cisco.com/c/dam/en/us/td/docs/voice\\_](https://www.cisco.com/c/dam/en/us/td/docs/voice_ip_comm/uc_system/virtualization/cisco-collaboration-infrastructure.html#Compatibility) [ip\\_comm/uc\\_system/virtualization/cisco-collaboration-infrastructure.html#Compatibility](https://www.cisco.com/c/dam/en/us/td/docs/voice_ip_comm/uc_system/virtualization/cisco-collaboration-infrastructure.html#Compatibility).
- Derviation of latest shipping hardware examples for Collaboration at [https://www.cisco.com/c/dam/en/](https://www.cisco.com/c/dam/en/us/td/docs/voice_ip_comm/uc_system/virtualization/cisco-collaboration-infrastructure.html#HW_Example) [us/td/docs/voice\\_ip\\_comm/uc\\_system/virtualization/cisco-collaboration-infrastructure.html#HW\\_Example](https://www.cisco.com/c/dam/en/us/td/docs/voice_ip_comm/uc_system/virtualization/cisco-collaboration-infrastructure.html#HW_Example)

Spec sheet for your Cisco hardware. For example (non-exhaustive):

- Cisco HyperFlex HX-E-220M5SX Edge Node Spec Sheet
- Cisco HyperFlex HX220c M5 Node (HYBRID) Spec Sheet
- Cisco UCS B200 M5 Blade Server Spec Sheet
- Cisco UCS C240 M5 Rack Server (Small Form Factor Disk Drive Model) Spec Sheet
- Cisco UCS C220 M5 Rack Server (Small Form Factor Disk Drive Model) Spec Sheet

• Installation guides for your hardware. For example (non-exhaustive):

- Preinstallation Checklist for Cisco HX Data Platform
- Preinstallation Checklist for Cisco HyperFlex Edge
- Cisco HyperFlex Systems Getting Started Guide
- Cisco HyperFlex Edge Deployment Guide
- Cisco HX220c M5 HyperFlex Node Installation Guide
- Cisco UCS B200 M5 Blade Server Installation and Service Note
- Cisco UCS C240 M5 Server Installation and Service Guide
- Cisco UCS C220 M5 Server Installation and Service Guide

 $\mathbf I$ 

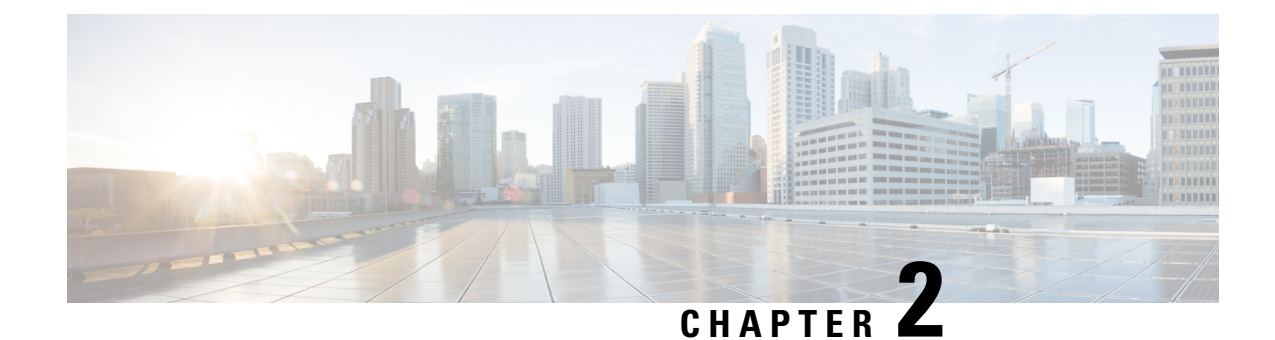

### <span id="page-10-0"></span>**Installation and Configuration**

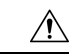

**Caution**

If your hardware is ordered as a Cisco Business Edition 6000 or Cisco Business Edition 7000 appliance, the server ships with factory-setup hardware and factory-preloaded software. DO NOT follow the configuration procedures that are outlined in this document or you will overwrite the preloaded software. Follow this document only if you must rebuild your server from scratch. Unless you are rebuilding your server from scratch, such as recovering from a catastrophic situation, use the Installation Guides for Cisco Business Edition 6000 or 7000 at [https://www.cisco.com/c/en/us/products/unified-communications/business-edition-6000/](https://www.cisco.com/c/en/us/products/unified-communications/business-edition-6000/%20index.html) [%20index.html](https://www.cisco.com/c/en/us/products/unified-communications/business-edition-6000/%20index.html) or [https://www.cisco.com/c/en/us/products/unified-communications/business-edition-7000/](https://www.cisco.com/c/en/us/products/unified-communications/business-edition-7000/%20index.html) [%20index.html](https://www.cisco.com/c/en/us/products/unified-communications/business-edition-7000/%20index.html).

- Preparing for [Hardware](#page-10-1) Install, on page 5
- Install Cisco UCS B-Series [Examples,](#page-11-0) on page 6
- Install Cisco UCS C-Series and E-Series [Examples,](#page-11-1) on page 6
- Install Cisco UCS [C-Series](#page-12-0) or E-Series Server, on page 7
- Configure Cisco Integrated [Management](#page-13-0) Controller, on page 8
- RAID [Configuration,](#page-14-0) on page 9
- [Configure](#page-18-1) BIOS, on page 13
- Install Cisco [HyperFlex](#page-19-0) HX-Series Examples, on page 14
- Install and [Configure](#page-19-1) VMware ESXi 7.0, on page 14
- Download Virtual Machine Templates (OVA [Templates\),](#page-21-0) on page 16

### <span id="page-10-1"></span>**Preparing for Hardware Install**

**Caution**

If your hardware is ordered as a Cisco Business Edition 6000 or Cisco Business Edition 7000 appliance, the server ships with factory-setup hardware and factory-preloaded software. DO NOT follow the configuration procedures that are outlined in this document or you will overwrite the preloaded software. Follow this document only if you must rebuild your server from scratch. Unless you are rebuilding your server from scratch, such as recovering from a catastrophic situation, use the Installation Guides for Cisco Business Edition 6000 or 7000 at [https://www.cisco.com/c/en/us/products/unified-communications/business-edition-6000/](https://www.cisco.com/c/en/us/products/unified-communications/business-edition-6000/index.html) [index.html](https://www.cisco.com/c/en/us/products/unified-communications/business-edition-6000/index.html) or [https://www.cisco.com/c/en/us/products/unified-communications/business-edition-7000/](https://www.cisco.com/c/en/us/products/unified-communications/business-edition-7000/index.html) [index.html](https://www.cisco.com/c/en/us/products/unified-communications/business-edition-7000/index.html).

Cisco suggests that you allocate the following resources before installation:

- Rack space for the hardware (e.g. 1RU or 2RU for UCS C-Series or UCS HX-Series or 6RU for UCS 5108 Blade Server Chassis, plus any required Fabric Interconnect Switches).
- Ethernet ports on a nearby network device for management ports, LAN access and storage access. For specific port counts by hardware example, see [https://www.cisco.com/c/dam/en/us/td/docs/voice\\_ip\\_](https://www.cisco.com/c/dam/en/us/td/docs/voice_ip_comm/uc_system/virtualization/cisco-collaboration-infrastructure.html#HW_Example) [comm/uc\\_system/virtualization/cisco-collaboration-infrastructure.html#HW\\_Example](https://www.cisco.com/c/dam/en/us/td/docs/voice_ip_comm/uc_system/virtualization/cisco-collaboration-infrastructure.html#HW_Example)
- An IP address for Cisco IMC or UCS Manager management. If the dedicated port is used, attach it to the appropriate LAN.
- A VLAN ID and IP address for the host. This address is the Cisco UCS Server ESXi management address.
- A hostname and configured DNS, if desired, for the hostname.
- VLAN IDs and IP addresses for the VMs.

### <span id="page-11-0"></span>**Install Cisco UCS B-Series Examples**

- **Step 1** Ensure that your UCS Mini or Fabric Interconnect Switches, Blade Server Chassis, and Fabric Extenders are installed in the rack.
- **Step 2** Ensure that the network connections of your UCS Mini or Fabric Interconnect Switches are connected to their designated, trunked, switch ports.
- **Step 3** Ensure that your Fabric Interconnect Switches are properly connected to your Fabric Extenders.
- **Step 4** Ensure that you are able to access the blade remotely using UCS Manager software.
- <span id="page-11-1"></span>**Step 5** For the remaining server installation, see Cisco documentation at [http://www.cisco.com/go/ucs.](http://www.cisco.com/go/ucs)

### **Install Cisco UCS C-Series and E-Series Examples**

Perform the following tasks to install and configure a virtual machine on a Cisco UCS server.

#### **Before you begin**

Review the "Preparation" chapter in this guide for the installation requirements for your server.

#### **Procedure**

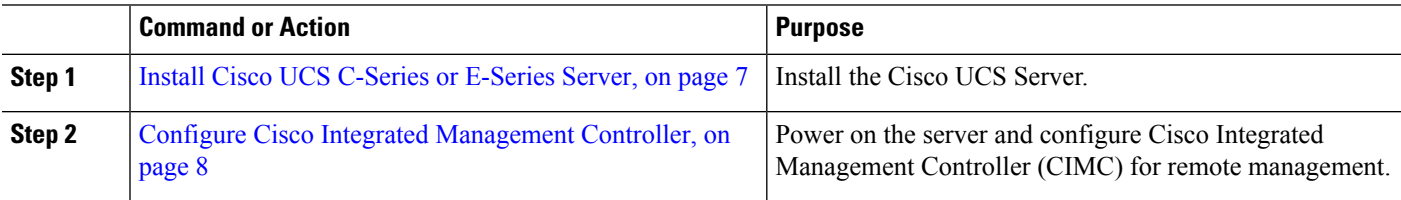

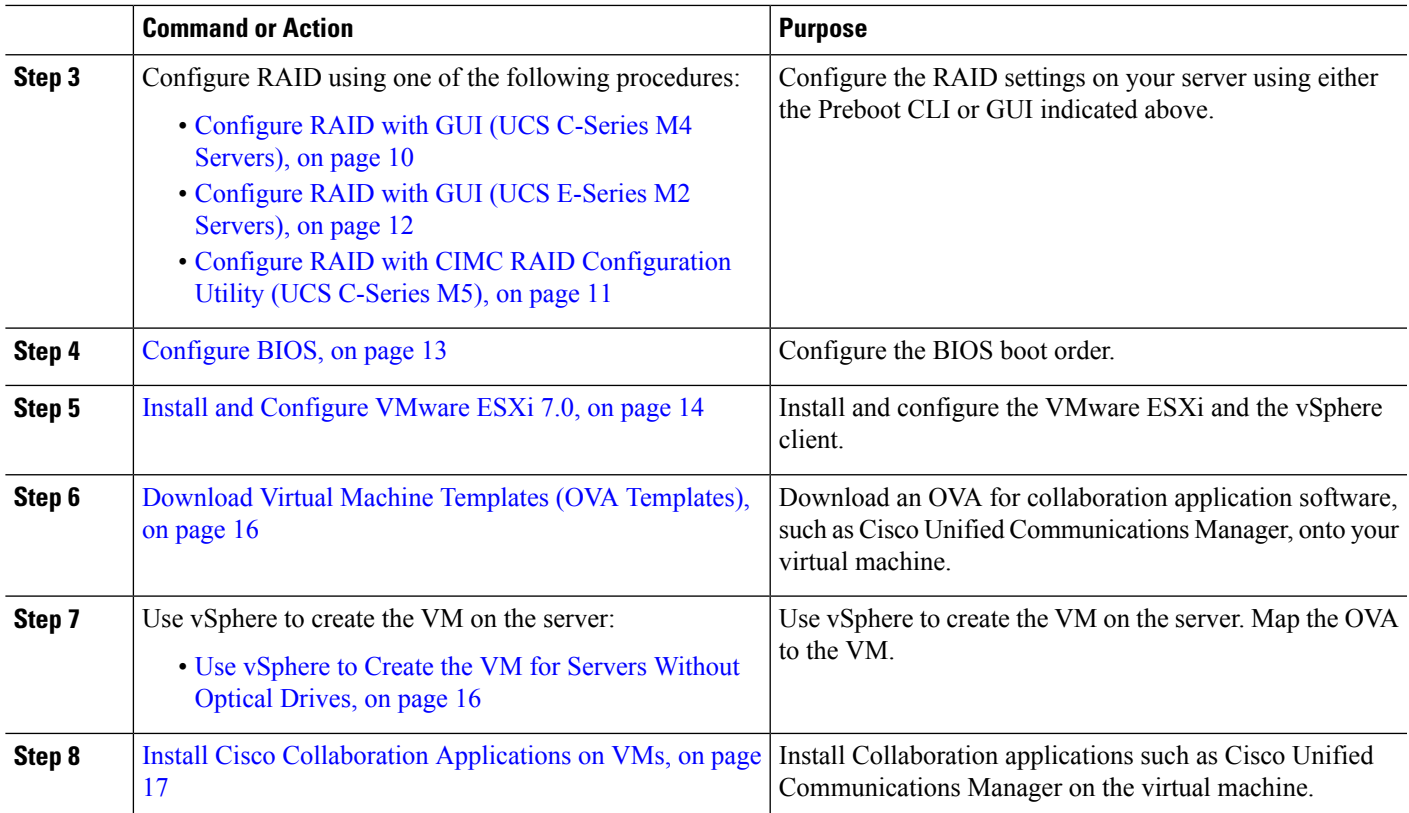

### <span id="page-12-0"></span>**Install Cisco UCS C-Series or E-Series Server**

- **Step 1** If UCS C-Series, install the server in the rack. If UCS E-Series, install the Cisco ISR in the rack and installe the UCS E-Series blade server into the ISR.
- **Step 2** Attach the Cisco Integrated Management Controller (Cisco IMC) of the Cisco UCS C-Series or E-Series management port to the designated switch port.
- **Step 3** Attach the UCS C-Series LAN on Motherboard (LOM) or NIC ports (or the UCS E-Series external ethernet ports if used instead of internal ethernet ports) to their designated, trunked switch ports.
- **Step 4** Attach a VGA console, or a KVM to the VGA and keyboard ports. This step is necessary until Cisco IMC is configured.
- **Step 5** Attach UCS C server or Cisco ISR for UCS E server to power supply.

#### **What to do next**

*Configure Cisco Integrated Management Controller*

### <span id="page-13-0"></span>**Configure Cisco Integrated Management Controller**

Configuring the Cisco IMC allows you to perform all subsequent configuration and installation using the Cisco IMC console. In addition, the Cisco IMC provides a measure of hardware monitoring.

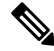

Make sure to consult Hardware Compatibility in [https://www.cisco.com/c/dam/en/us/td/docs/voice\\_ip\\_comm/](https://www.cisco.com/c/dam/en/us/td/docs/voice_ip_comm/uc_system/virtualization/cisco-collaboration-infrastructure.html#Compatibility) [uc\\_system/virtualization/cisco-collaboration-infrastructure.html#Compatibility.](https://www.cisco.com/c/dam/en/us/td/docs/voice_ip_comm/uc_system/virtualization/cisco-collaboration-infrastructure.html#Compatibility) To ensure correct BIOS, firmware and driver settings for versions of VMware vSphere ESXi and/or Cisco HyperFlex Data Platform (HXDP) in use. **Note**

#### **Before you begin**

Install Cisco UCS C-Series or E-Series Server

- **Step 1** Power on server.
- **Step 2** During boot, press indicated function key (e.g. **F8** for a UCS C-Series) to enter Cisco IMC configuration.
- **Step 3** In the Cisco IMC configuration screen, under IPV4 (Basic):
	- a) Uncheck the DHCP enabled check box using the spacebar.
	- b) Enter values for the Cisco IMC IP, Subnet mask, and Gateway.
- **Step 4** Leave VLAN (Advanced) unchecked.
- **Step 5** Under Default User (Basic), enter the default Cisco IMC user, **admin**, and a password.

**Note** The Cisco IMC username is not configurable and the setting is "admin."

- **Step 6** Press indicated function key (e.g. **F10** for a UCS C-Series) to save your settings.
- **Step 7** After it is configured, the Cisco IMC is accessible using http. Point a browser to the IP address configured above and log in as admin, using the password configured above.

#### **What to do next**

Review the RAID [Configuration](#page-14-0)

Configure RAID using one of the following methods:

- [Configure](#page-15-0) RAID with GUI (UCS C-Series M4 Servers)
- Configure RAID with CIMC RAID [Configuration](#page-16-0) Utility (UCS C-Series M5)
- [Configure](#page-17-0) RAID with GUI (UCS E-Series M2 Servers)

### <span id="page-14-0"></span>**RAID Configuration**

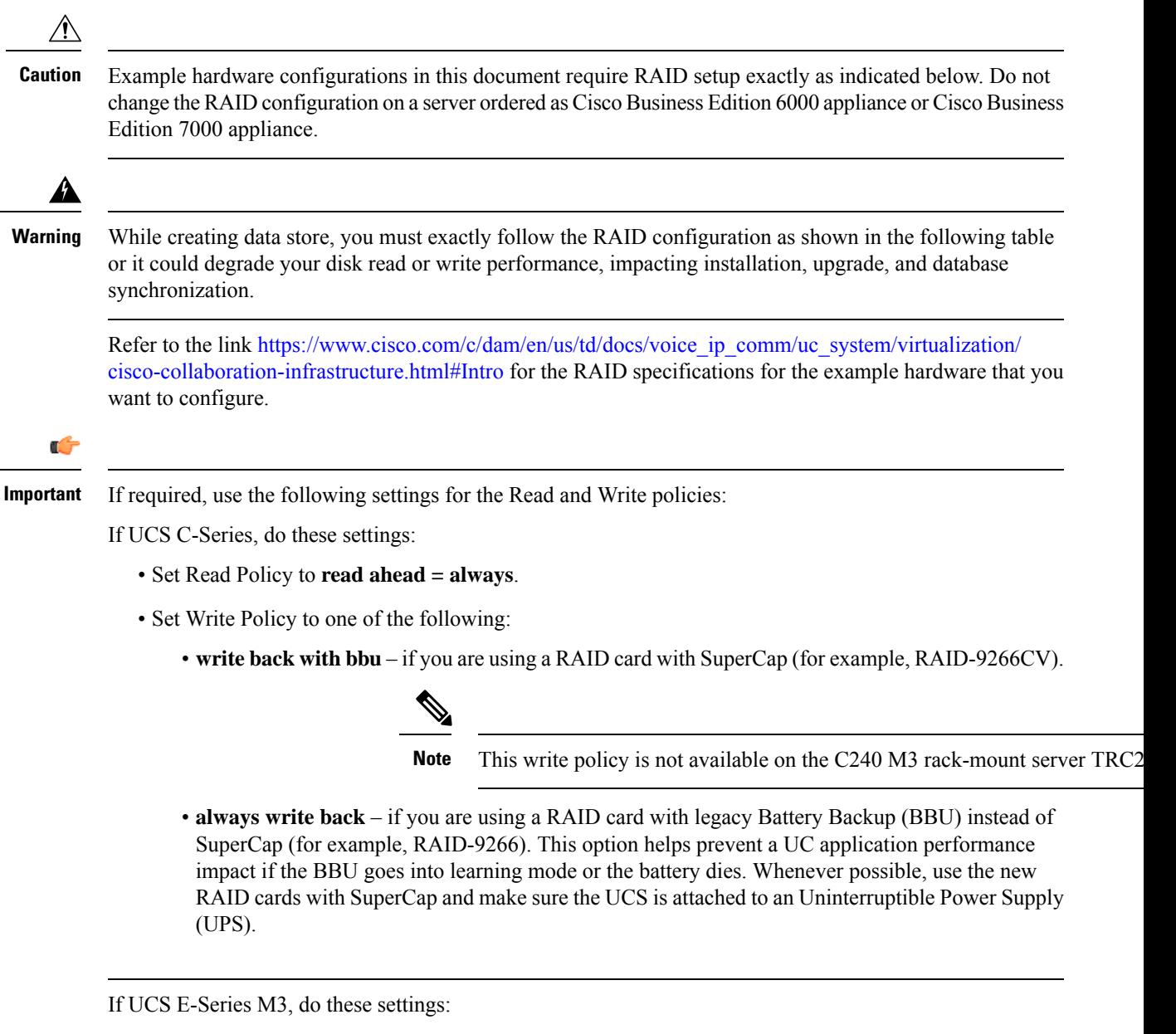

- Strip Size  $= 64KB$
- Drives per Span = 2 (due to E160S M3 TRC1 shipping with two physical disks)
- Span Depth = 1 (due to E160S M3 TRC1 using single LV, 2-disk RAID1)
- Access Policy = Read-Write
- Cache Policy = Direct
- Read Ahead Policy = None
- Requested Write Cache Policy = Write Through
- Current Write Cache Policy = Write Through
- Disk Cache Policy = Unchanged
- Allow Background Init = true
- Auto Snapshot = false
- Auto Delete Oldest = true

### <span id="page-15-0"></span>**Configure RAID with GUI (UCS C-Series M4 Servers)**

Use this procedure if you have an M4 server and want to configure a RAID 5 Array on a virtual drive. For servers with more than one virtual drive, perform these steps for each virtual drive.

#### **Before you begin**

Configure Cisco Integrated Management Controller,

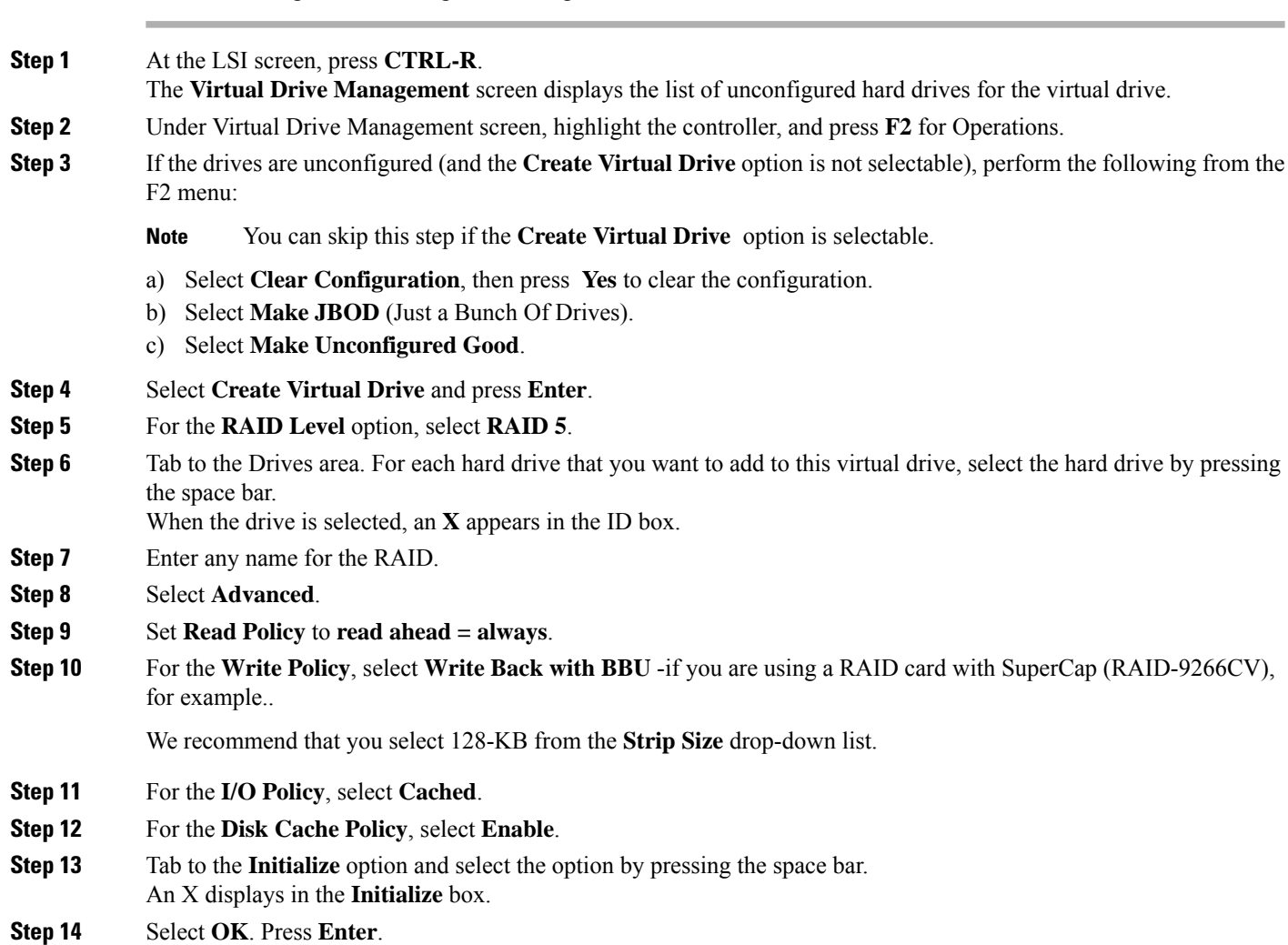

When the Initialization is complete, a popup appears.

- **Step 15** Select **OK** and press **Enter**. The Virtual Drive Management screen appears.
- **Step 16** Press **Ctrl-N** twice to go to **Ctrl Mgmt** tab.
- **Step 17** Press TAB, until the **Boot Device** field is selected, then press **Enter**.
- **Step 18** Select the drive that you want to use to boot the virtual drive.
- **Step 19** Press TAB multiple times to highlight **Apply**, then press **Enter**. The Back Initialization process begins. It may take several minutes to initialize the virtual drive.
- **Step 20** Press **Ctrl-N** until the **VD Mgmt** screen is displayed.
- **Step 21** If your server has more than one virtual drive, repeat this process for each virtual drive.

#### **What to do next**

Configure BIOS

### <span id="page-16-0"></span>**Configure RAID with CIMC RAID Configuration Utility (UCS C-Series M5)**

Use this procedure if you have an M5 server and want to configure a RAID 5 Array on a virtual drive.

#### **Before you begin**

Configure Cisco Integrated Management Controller

- **Step 1** Login to Cisco Integrated Management Controller.
- **Step 2** From the navigation bar, choose **Cisco 12G Modular RAID controller**.
- **Step 3** Select **Physical Drive Info** from the menu.
- **Step 4** Select all drives and mark them as unconfigured good.
- **Step 5** Select the **Controller Info** menu.
- **Step 6** Perform the following for each virtual drive in BE6M/H and BE7M/H.

**Note** BE6M and BE6H have only one virtual drive, whereas BE7M and BE7H has 2 and 4 virtual drives respectively.

- a) Select the **Create Virtual Drive from Unused Physical Drives** link.
- b) Select the RAID level as **RAID 5**.
- c) (Optional) Update the RAID name.
- d) Select the number of drives from the available physical drives.
	- BE6M M5- all 6
	- BE6H M5- all 8
	- BE7M M5- for each of the 2 virtual drives, 7 disks
	- BE7H M5- for each of the 4 virtual drives, 6 disks
- e) Set Access policy as **Read Write**.
- f) Set Read policy as **Always Read ahead**.
- g) Set Cache policy as **Cached IO**.
- h) Set Disk Cache policy as **Enabled**.
- i) Set Write policy as **Write Back Good BBU**.
- j) Select **OK**.
- k) Select the **Virtual Drive Info** menu.
- l) Choose the created virtual drive and select **Initialize** button.
- m) Choose the first virtual drive and select **Set as Boot Drive** button.

#### **What to do next**

Configure BIOS

### <span id="page-17-0"></span>**Configure RAID with GUI (UCS E-Series M2 Servers)**

Use this procedure if you have an M2 server and want to configure a RAID 5 Array on a virtual drive.

Configure the UCS E160D M2 for RAID5. At the time of this writing, follow the instructions in the GUI Configuration Guide for Cisco UCS E-Series Servers and the Cisco UCS E-Series Network Compute Engine Integrated Management Controller located at [http://www.cisco.com/c/en/us/td/docs/unified\\_computing/ucs/](http://www.cisco.com/c/en/us/td/docs/unified_computing/ucs/e/3-1-1/sw/gui/config/guide/b_3_1_1_GUI_Config_Guide/b_3_x_GUI_Config_Guide_chapter_0100.html#task_2F69DDBC07194A419240DD1B09A8689B) [e/3-1-1/sw/gui/config/guide/b\\_3\\_1\\_1\\_GUI\\_Config\\_Guide/b\\_3\\_x\\_GUI\\_Config\\_Guide\\_chapter\\_0100.html#task\\_](http://www.cisco.com/c/en/us/td/docs/unified_computing/ucs/e/3-1-1/sw/gui/config/guide/b_3_1_1_GUI_Config_Guide/b_3_x_GUI_Config_Guide_chapter_0100.html#task_2F69DDBC07194A419240DD1B09A8689B) [2F69DDBC07194A419240DD1B09A8689B](http://www.cisco.com/c/en/us/td/docs/unified_computing/ucs/e/3-1-1/sw/gui/config/guide/b_3_1_1_GUI_Config_Guide/b_3_x_GUI_Config_Guide_chapter_0100.html#task_2F69DDBC07194A419240DD1B09A8689B)

#### **Before you begin**

Configure Cisco Integrated Management Controller

- **Step 1** In the **Integrated Management Controller** Navigation pane, click the **Server** tab.
- **Step 2** 2. On the Server tab, click **RAID**.
- **Step 3** 3. In the tabbed menu of the Storage Cards area, click the **Virtual Drive Info** tab.
- **Step 4** 4. In the Actions area of the **Virtual Drive Info** tab, click **Create**.
- **Step 5** 5. Complete the following fields:
	- a) Click and drag all 3 disk drives from Available Drives table to Selected Drives table. If you don't have three disk drives, your hardware configuration does not match the Tested Reference Configuration.
	- b) In RAID Level drop-down list, select RAID 5.
	- c) Set Strip Size to 64 KB.
	- d) Set Drive Cache to Disable.
	- e) Set Access Policy to Read-Write.
	- f) Check/enable Set this Virtual Drive Bootable.
	- g) Uncheck/disable Use the Remaining Drive as Hot Spare.

### <span id="page-18-0"></span>**Manage Impact of Cisco RAID Operations**

Cisco Redundant Array of Independent Disks (RAID) Controller conducts background operations such as Consistency Check (CC), Background Initialization (BGI), Rebuild (RBLD), Volume Expansion & Reconstruction (RLM) and Patrol Real (PR).

These background operations are expected to limit their impact to I/O operations. However, there have been cases of higher impact during some of the operations like Format or similar input output operations. In these cases, both the I/O operation and the background operations may consume large amount of CPU resources. It is recommended that CC and Patrol Read jobs are scheduled when the load is relatively less. If there are Call manager servers where huge load is running at the same time, it is recommend that you limit possible concurrent background operations and other intensive I/O operations of Call Manager.

### <span id="page-18-1"></span>**Configure BIOS**

You cannot select the hard drive in the BIOS Boot Order menu until the first logical volume has been defined. After RAID is configured, you need to make the second boot device the hard drive, as described in the following procedure:

#### **Before you begin**

Configure RAID with one of the following methods:

- [Configure](#page-15-0) RAID with GUI (UCS C-Series M4 Servers)
- Configure RAID with CIMC RAID [Configuration](#page-16-0) Utility (UCS C-Series M5)
- [Configure](#page-17-0) RAID with GUI (UCS E-Series M2 Servers)

**Step 1** Press indicated function key (e.g. **F2** for a UCS C-Series) during boot to enter BIOS setup.

**Step 2** Move the cursor to **Boot Options**.

- **Step 3** Verify that the CD ROM, or Cisco Virtual CD/DVD (Virtual CD/DVD drive), is selected for Boot Option #1.
- **Step 4** Verify that the hard drive (the RAID 5 Array) is selected for Boot Option #2.
- **Step 5** Verify that virtual threading is enabled in advanced CPU options.
- **Step 6** Verify that VT I/O Redirection is disabled in the CPU options.

The server will now try to boot the CD ROM drive first and the hard drive second.

#### **What to do next**

Install and Configure VMware ESXi 7.0

### <span id="page-19-0"></span>**Install Cisco HyperFlex HX-Series Examples**

An example deployment including physical node placement, cabling, VLAN/subnet/IP address planning, and VM placement is available at [http://www.cisco.com/c/dam/en/us/td/docs/voice\\_ip\\_comm/uc\\_system/](http://www.cisco.com/c/dam/en/us/td/docs/voice_ip_comm/uc_system/virtualization/virtualization-collaboration-storage-design-requirements.html#hyperflex) [virtualization/virtualization-collaboration-storage-design-requirements.html#hyperflex](http://www.cisco.com/c/dam/en/us/td/docs/voice_ip_comm/uc_system/virtualization/virtualization-collaboration-storage-design-requirements.html#hyperflex).

**Note** This TRC setup process assumes HX Release 2.6 and VMware vSphere ESXi 7.0.

#### **Before you begin**

For installation requirements, review Essential [Documents,](#page-8-0) on page 3 and Preparing for [Hardware](#page-10-1) Install, on [page](#page-10-1) 5. Also refer to the Preinstallation Checklist for Cisco HX Data Platform and Cisco HyperFlex Systems Installation Guide for VMware ESXi Release 2.6, available at, [https://www.cisco.com/c/en/us/support/](https://www.cisco.com/c/en/us/support/hyperconverged-systems/hyperflex-hx-data-platform-software/products-installation-guides-list.html) [hyperconverged-systems/hyperflex-hx-data-platform-software/products-installation-guides-list.html](https://www.cisco.com/c/en/us/support/hyperconverged-systems/hyperflex-hx-data-platform-software/products-installation-guides-list.html)

Perform the following tasks to install and configure a virtual machine on a Cisco HyperFlex TRC node.

Step 1 Verify installation readiness, set up your Fabric Interconnect Switches (if any), and prepare for HyperFlex node **installation.**

Follow instructions in the *Cisco HyperFlex Systems Getting Started Guide, Release 2.6* at [https://www.cisco.com/c/en/](https://www.cisco.com/c/en/us/support/hyperconverged-systems/hyperflex-hx-data-platform-software/products-installation-guides-list.html) [us/support/hyperconverged-systems/hyperflex-hx-data-platform-software/products-installation-guides-list.html](https://www.cisco.com/c/en/us/support/hyperconverged-systems/hyperflex-hx-data-platform-software/products-installation-guides-list.html)

- **Step 2** Set up each HyperFlex node. Follow instructions in the Cisco HX240c M5 HyperFlex Node Installation Guide, Release *2.6* at [http://www.cisco.com/c/en/us/support/hyperconverged-systems/hyperflex-hx-series/](http://www.cisco.com/c/en/us/support/hyperconverged-systems/hyperflex-hx-series/products-installation-guides-list.html) [products-installation-guides-list.html.](http://www.cisco.com/c/en/us/support/hyperconverged-systems/hyperflex-hx-series/products-installation-guides-list.html)
- **Step 3** Complete procedure *Download Virtual Machine Templates (OVA Templates)*.
- **Step 4** Download an OVA for collaboration application software, such as Cisco Unified CM onto your virtual machine.
- **Step 5** Use vSphere to create the VM on the server:
	- a) Use vSphere to Create the VM for Servers Without Optical Drives.
- **Step 6** Install Cisco Collaboration Applications on VMs.
- <span id="page-19-1"></span>**Step 7** Install Collaboration applications such as Cisco Unified CM on the virtual machine.

### **Install and Configure VMware ESXi 7.0**

The following sections provide a sequence of steps for bringing ESXi 7.0 into service at the customer site.

#### **Preparation for ESXi 7.0 Installation**

Before you install ESXi 7.0, make sure these tasks are completed:

• The BIOS boot order is configured to boot the CD-ROM or virtual CD/DVD first.

• Each virtual drives on your servers has been configured with a RAID array. For RAID configuration details for your, see RAID [Configuration,](#page-14-0) on page 9

For additional information about ESXi storage configurations, see [https://www.cisco.com/c/dam/en/us/td/](https://www.cisco.com/c/dam/en/us/td/docs/voice_ip_comm/uc_system/virtualization/collaboration-virtualization-hardware.html) [docs/voice\\_ip\\_comm/uc\\_system/virtualization/collaboration-virtualization-hardware.html.](https://www.cisco.com/c/dam/en/us/td/docs/voice_ip_comm/uc_system/virtualization/collaboration-virtualization-hardware.html)

For servers ordered as Cisco Business Edition 6000 or Cisco Business Edition 7000, these steps have been performed by the factory prior to shipping.

#### **Install ESXi 7.0**

- To determine which ESXi version is required for the application you are intending to deploy, see [https://www.cisco.com/c/dam/en/us/td/docs/voice\\_ip\\_comm/uc\\_system/virtualization/](https://www.cisco.com/c/dam/en/us/td/docs/voice_ip_comm/uc_system/virtualization/virtualization-software-requirements.html) [virtualization-software-requirements.html](https://www.cisco.com/c/dam/en/us/td/docs/voice_ip_comm/uc_system/virtualization/virtualization-software-requirements.html)
- Install ESXi 7.0 on one of the RAID arrays. If there are multiple RAID arrays, any is acceptable but we recommend that you install ESXi on the first.

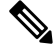

You can install ESXi on the first RAID array. It is not required that you install ESXi on both arrays. **Note**

- ESXi Installation takes less than 5 minutes. After installation is complete, remove the install CD or the virtual DVD and reboot the machine.
- Following a reboot, a gray and yellow ESXi console is displayed with two options:
	- F2 to customize the system
	- F12 to restart or halt the system
- At this point, press **F2** and configure the system in accordance with your network.

#### **Configuring LAN on Motherboard (LOM) NICs and Virtual Switches**

The following options may be configured:

- Simple vSwitch0 (default VMware virtual switch)
- For larger data centers using vCenter, you can configure distributed virtual switches (for example, distributed vSwitch or the Nexus 1000V distributed virtual switch)
- For all options, you must define a port group for each VLAN running on the virtual switch. These port groups are selected when configuring a Virtual Machine network adapter, to place the virtual machine on a given LAN.

#### **What to Do Next**

Download Virtual Machine Templates (OVA Templates)

### <span id="page-21-0"></span>**Download Virtual Machine Templates (OVA Templates)**

The configuration of a Cisco Collaboration application virtual machine must match a supported virtual machine template.

#### **Before you begin**

Install and Configure VMware ESXi 7.0

OVA files for Cisco Collaboration applications may be found at software.cisco.com. For assistance with finding the right download link, see the application pages on [http://www.cisco.com/go/virtualized-collaboration.](http://www.cisco.com/go/virtualized-collaboration)

#### **What to do next**

Create the VM for your server type:

- Use vSphere to Create the VM for Servers with Optical Drives
- Use vSphere to Create the VM for Servers Without Optical Drives

### <span id="page-21-1"></span>**Software Installation Image Delivery**

For Business Edition appliances, virtualization software and application software is factory-loaded. For a summary of what files are provided, see the preload file summaries at Release Notes at [http://www.cisco.com/](http://www.cisco.com/go/be6000) [go/be6000](http://www.cisco.com/go/be6000) or [http://www.cisco.com/go/be7000.](http://www.cisco.com/go/be7000)

For other hardware, see the installation guides of the hardware and applications for how the software is delivered.

### <span id="page-21-2"></span>**Use vSphere to Create the VM for Servers Without Optical Drives**

Cisco provides templates on a URL to download and transfer to a host. Use the following procedure to use vSphere create the VM for servers without optical drives.

#### **Before you begin**

Download Virtual Machine Templates (OVA Templates)

- **Step 1** Deploy a blank virtual machine from the appropriate OVA template for your application using the cisco.com URL as the source.
- **Step 2** Associate the bootable application installation ISO file with the newly deployed VM.
- **Step 3** Set up the BIOS boot order. For instructions, see the release notes for the OVA that you are deploying.
- **Step 4** Map the ISO-format application installer file from the media kit to the physical or virtual CD/DVD drive..
- **Step 5** Save the BIOS settings and boot.

Ш

The normal installation screen for your application opens.

#### **What to do next**

Install Cisco Collaboration Applications on VMs

### <span id="page-22-0"></span>**Install Cisco Collaboration Applications on VMs**

#### **Installing Cisco Unified Communications Manager**

For details on how to install Cisco Unified Communications Manager, refer to the *Installation Guide for Cisco Unified Communications Manager* at the following URL:

[http://www.cisco.com/c/en/us/support/unified-communications/unified-communications-manager-callmanager/](http://www.cisco.com/c/en/us/support/unified-communications/unified-communications-manager-callmanager/products-installation-guides-list.html) [products-installation-guides-list.html](http://www.cisco.com/c/en/us/support/unified-communications/unified-communications-manager-callmanager/products-installation-guides-list.html)

#### **Installing Cisco Business Edition 6000**

For details on how to install Cisco Business Edition 6000, refer to the *Installation Guide for Cisco Business Edition 6000* at the following URL:

[https://www.cisco.com/c/en/us/support/unified-communications/business-edition-6000/](https://www.cisco.com/c/en/us/support/unified-communications/business-edition-6000/products-installation-guides-list.html) [products-installation-guides-list.html](https://www.cisco.com/c/en/us/support/unified-communications/business-edition-6000/products-installation-guides-list.html)

#### **Installing Cisco Business Edition 7000**

For details on how to install Cisco Business Edition 7000, refer to the *Installation Guide for Cisco Business Edition 7000* at the following URL:

[https://www.cisco.com/c/en/us/support/unified-communications/business-edition-7000/](https://www.cisco.com/c/en/us/support/unified-communications/business-edition-7000/products-installation-guides-list.html) [products-installation-guides-list.html](https://www.cisco.com/c/en/us/support/unified-communications/business-edition-7000/products-installation-guides-list.html)

I

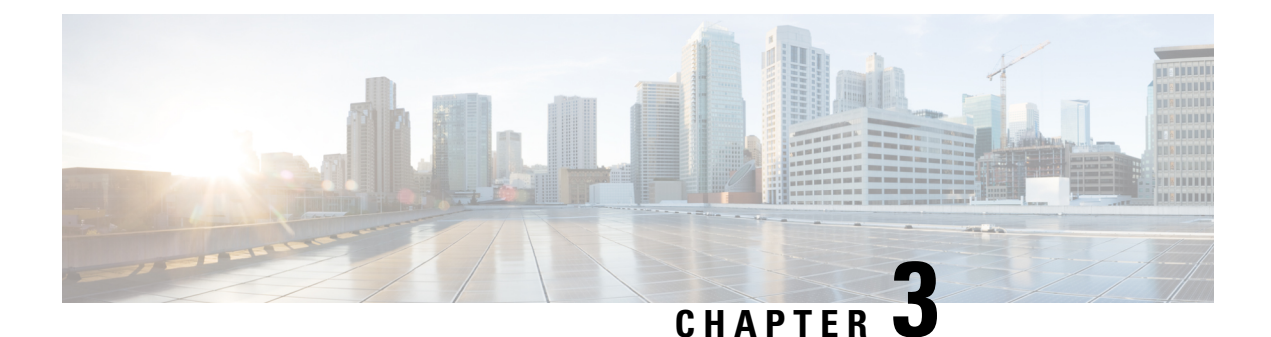

## <span id="page-24-0"></span>**Migration**

• Essential [Documentation](#page-24-1) Link, on page 19

### <span id="page-24-1"></span>**Essential Documentation Link**

See the following essential documents for details on:

- hardware implications of version upgrades or virtual-to-virtual (V2V) migrations of applications
- Hardware migration options

Upgrade and Migration Guide for Cisco Unified [Communications](https://www.cisco.com/c/en/us/support/unified-communications/unified-communications-manager-callmanager/products-installation-guides-list.html) Manager and IM and Presence Service, [Release](https://www.cisco.com/c/en/us/support/unified-communications/unified-communications-manager-callmanager/products-installation-guides-list.html) 14

Installation Guide for Cisco Unified [Communications](https://www.cisco.com/c/en/us/support/unified-communications/unified-communications-manager-callmanager/products-installation-guides-list.html) Manager and the IM and Presence Service, Release 14

Upgrade and Migration Guide for Cisco Unified Communications Manager and the IM and Presence Service, [Release](https://www.cisco.com/c/en/us/td/docs/voice_ip_comm/cucm/upgrade/12_5_1/cucm_b_upgrade-migration-guide-125x.html) 12.5x

Prime Collaboration Deployment [Administration](https://www.cisco.com/c/en/us/support/unified-communications/unified-communications-manager-callmanager/products-maintenance-guides-list.html) Guide, Release 14

Installation Guide for Cisco Unified [Communications](https://www.cisco.com/c/en/us/td/docs/voice_ip_comm/cucm/install/12_5_1/cucm_b_install-guide-cucm-imp-1251.html) Manager and the IM and Presence Service, Release [12.5\(1\)](https://www.cisco.com/c/en/us/td/docs/voice_ip_comm/cucm/install/12_5_1/cucm_b_install-guide-cucm-imp-1251.html)

 $\mathbf I$ 

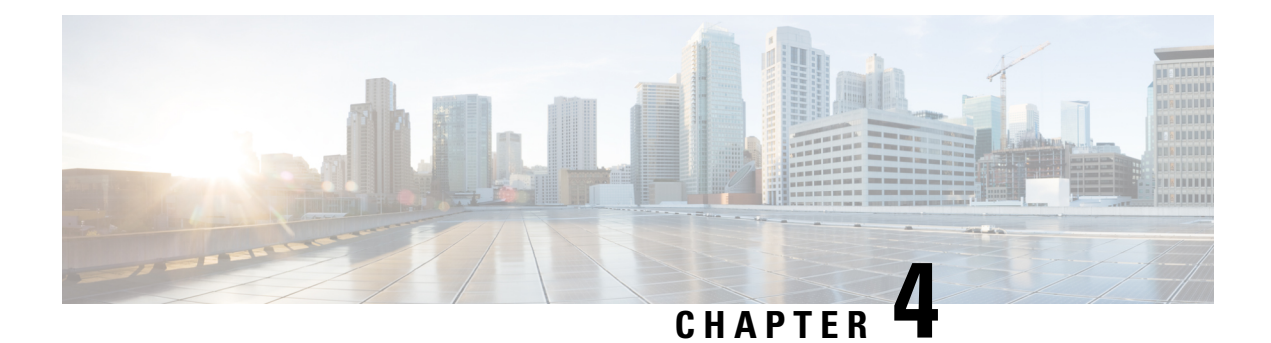

### <span id="page-26-0"></span>**Administration**

- [Rack-Mount](#page-26-1) Server Daily Operations, on page 21
- [Monitoring](#page-26-2) From Virtual Machine, on page 21
- Monitoring From Cisco Integrated [Management](#page-27-0) Controller, on page 22
- [Monitoring](#page-27-1) From vSphere Client and vCenter, on page 22
- Server Health [Monitoring](#page-27-2) From ESXi, on page 22
- Disk [Management](#page-27-3) for Cisco UCS Rack-Mount Servers, on page 22
- [Automatic](#page-28-0) Update Statistics, on page 23
- Related [Documentation,](#page-28-1) on page 23

### <span id="page-26-1"></span>**Rack-Mount Server Daily Operations**

At this point the application is installed and in operation. Daily operations for applications are similar to an installation on a physical server, including:

- Application configuration and integration with other applications
- RTMT performance monitoring
- SNMP monitoring and alarms
- DRS backup and restore
- CDR collection
- Device, trunk, gateway configuration and monitoring

### <span id="page-26-2"></span>**Monitoring From Virtual Machine**

Applications running in a VM have no ability to monitor the physical hardware. Any hardware monitoring must be done from the Cisco Integrated Management Controller, ESXi plugins, vCenter or by physical inspection (for flashing LEDs, and so on).

Monitoring of hardware is the customer's responsibility. It is assumed the customer is familiar with virtualized environments and knows how to manage hardware in these environments.

### <span id="page-27-0"></span>**Monitoring From Cisco Integrated Management Controller**

The Cisco Integrated Management Controller (Cisco IMC) provides the following hardware monitoring:

- An overview of CPU, memory, and power supply health
- An overview of hardware inventory, including CPUs, Memory, Power Supplies, and Storage
- Monitoring of sensors for Power Supplies, Fans, Temperature, Voltage, and Current
- A system event log that contains BIOS and Sensor entries
- LSI MegaRAID controller information, which includes physical and virtual drive layout and Battery Backup Unit information from the Inventory > Storage tab. This information was usually accessible for earlier UCS servers only by installing the MegaRAID plugin from ESXi.

For additional details, go to <https://www.cisco.com/c/en/us/products/servers-unified-computing/index.html>.

### <span id="page-27-1"></span>**Monitoring From vSphere Client and vCenter**

The vSphere Client provides the following monitoring:

- Hardware and system alarms defined under the Alarms tab in the vSphere Client when logged in to vCenter.
- VM resource usage under the Virtual Machines tab in the vSphere Client, as well as under the Performance tab for each VM.
- Host performance and resource usage under the Performance tab for the host.

For more information, go to <http://www.VMware.com>.

### <span id="page-27-3"></span><span id="page-27-2"></span>**Server Health Monitoring From ESXi**

You can monitor server health from ESXi by logging into the ESXi console and inspecting system /var/log/messages for telltale entries.

### **Disk Management for Cisco UCS Rack-Mount Servers**

For details on the drive specifications for your Cisco UCS server, refer to *RAID Configuration*.

Disks are hot-swappable. This does not mean that you will be able to swap drives ad-hoc after a failure. A process exists to swap drives. When a drive fails, you need to follow these steps:

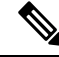

If you have an M4 server, refer to [http://www.cisco.com/c/en/us/td/docs/unified\\_computing/ucs/c/hw/C240M4/](http://www.cisco.com/c/en/us/td/docs/unified_computing/ucs/c/hw/C240M4/install/C240M4.pdf) [install/C240M4.pdf](http://www.cisco.com/c/en/us/td/docs/unified_computing/ucs/c/hw/C240M4/install/C240M4.pdf). **Note**

- **1.** Reboot and enter the Preboot CLI.
- **2.** Mark the defective drive for removal using **-PdPrpRmv -physdrv [<encl>:<slot>] -a0**.
- **3.** Replace the drive.

The RAID array is rebuilt automatically when the replacement disk is inserted.

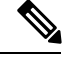

**Note**

Although Preboot CLI is recommended, you can also perform this task through the LSI MegaRaid GUI, where you can swap drives out without having to power-cycle the server to get into the preboot CLI. However, this method requires you to procure a separate machine (Windows or Linux) on the same subnet as the ESXi host, installed with the LSI MegaRaid utility.

### <span id="page-28-0"></span>**Automatic Update Statistics**

Communications Manager uses Automatic Update Statistics, an intelligent statistics update feature that monitors the changes made in the database tables and updates only tables that need statistic updates. This feature saves considerable bandwidth, especially on VMware deployments of Communications Manager. Automatic Update Statistics is the default indexing method.

For more information about database services, see the *Cisco Unified Serviceability Administration Guide*.

### <span id="page-28-1"></span>**Related Documentation**

- **Cisco UCS documentation:** [http://www.cisco.com/go/ucs](http://www.cisco.com/c/en/us/products/servers-unified-computing/index.html)
- **Cisco HyperFlex documentation:** [www.cisco.com/go/hyperflex](http://www.cisco.com/c/en/us/products/hyperconverged-infrastructure/index.html)
- The official list of supported servers for Cisco Unified Communications Manager releases is available at the following URL: <http://www.cisco.com/go/virtualized-collaboration>
- Technical specifications of Cisco Unified Communications virtualized servers are available at the following URL: <http://www.cisco.com/go/virtualized-collaboration>
- TCP and UDP ports for vCenter Server, ESX hosts, and other management access for other network components are listed in article 1012382 at the following URL:

#### [http://kb.vmware.com](http://kb.vmware.com/selfservice/microsites/search.do?language=en_US&cmd=displayKC&externalId=1012382)

• The Cisco Unified Communications Virtualization docwiki, which discusses deployment of other Cisco Unified Communications products on virtualized servers, is available at the following URL: <http://www.cisco.com/go/virtualized-collaboration>

 $\mathbf I$